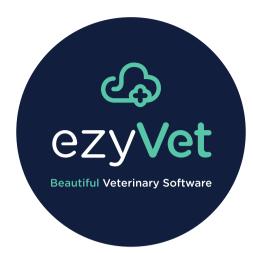

# ezyPrint

© 2020 ezyVet Limited. All rights reserved.

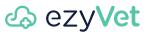

# Contents

| Chapter 1. About ezyPrint                          | 1 |
|----------------------------------------------------|---|
| Chapter 2. Configure the ezyPrint integration      | 3 |
| Chapter 3. Select an ezyPrint printer              | 7 |
| Chapter 4. An ezyPrint printer prints blank labels | 8 |

# About ezyPrint

ezyPrint lets you easily configure and use printers with your ezyVet sites and staff.

You can use ezyPrint to replace other cloud print services, such as Google Cloud Print.

ezyVet does not use a third-party service or a related sign-in account (such as a Google account). This is because ezyVet engineers fully control the ezyPrint feature. And compared to Google Cloud Print, ezyPrint has better stability and is easier to use.

ezyPrint uses a related integration. You first install the ezyPrint integration on the device that is connected to the applicable printer. Other staff who are in the same department can then select the printer from their ezyVet sites and send documents to print.

#### Figure 1. The function of ezyPrint

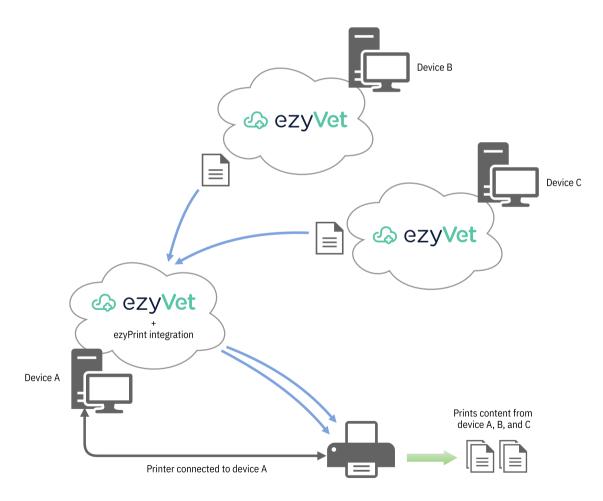

**Note:** For correct operation, you must make sure that the device the printer is connected to is on. But it is not necessary to sign in to the device for correct operation.

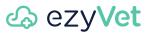

**Note:** The ezyPrint integration is compatible with these operating systems only:

- Windows 7 (64 bit)
- Windows 8.1 (64 bit)
- Windows 10 (64 bit)

# Configure the ezyPrint integration

#### Before you start:

- Make sure that you have the necessary permissions to configure ezyVet integrations
- Make sure that you have the necessary permissions to install apps on your device
- Install the drivers of the applicable printer on the same device that you will use with ezyPrint
- Connect the printer to the same device that you will use with ezyPrint
- Make sure that the printer operates correctly
- Use the Microsoft Windows printer settings to set the default paper size of the applicable printer

**Provide State** Note: If necessary, speak to your IT staff.

**About this task:** The ezyPrint integration lets you print from ezyVet to a connected printer. Do this procedure to configure the integration.

**Note:** The ezyPrint integration is compatible with these operating systems only:

- Windows 7 (64 bit)
- Windows 8.1 (64 bit)
- Windows 10 (64 bit)
- 1. Select ADMIN.

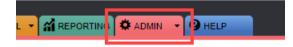

2. In the settings list, select Integration.

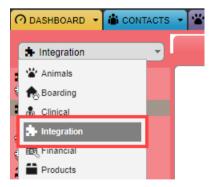

ezyVet shows the New Integration Setting interface.

3. In the Integration box, select ezyPrint.

| <u> </u> | lew Integration Setting                          |
|----------|--------------------------------------------------|
| -        |                                                  |
|          |                                                  |
| (        | P ezyPrint                                       |
| Ple      | ease save the integration to configure ezyPrint. |

4. If your site uses a department configuration, select the applicable department in the For Division box.

**Note:** If your site does not use a department configuration, ezyVet does not show the **For Division** box.

5. Select SAVE.

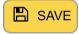

6. Select Download Windows Installer.

| - Dow       | nloads                                                   |
|-------------|----------------------------------------------------------|
| Note: The   | installer is generated for this specific department.     |
| You will ne | eed to set the default paper size on each printer's driv |
| Latest Re   | lease: v0.9.1                                            |
| Windows     | Download Windows Installer for Callisto Vets             |
| — ezyP      | rint Settings                                            |

**Note:** The installer contains the ezyPrint app. The app is necessary for the ezyPrint integration to operate.

**Note:** The installer link name shows the name of your site. In the example image, the site name is Callisto Vets.

**Important:** Do not send the installer to staff of a different site or department. You can only use the installer with the device that has the applicable connected printer.

7. Open the installer.

Windows shows the ezyPrint installer interface.

**Troubleshooting:** If Windows shows a Windows protected your PC message, select **More info** then select **Run anyway**:

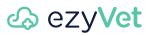

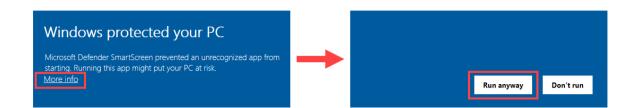

8. Select Install / Update.

| ezyPrint Installer                      |                                                       |         | _           | × |
|-----------------------------------------|-------------------------------------------------------|---------|-------------|---|
| ezyvet<br>Beautiful Veterinary Software | <b>ezyPrint Ins</b><br>Installed Ver<br>Latest Versio | sion: N | I/A<br>.9.1 |   |
| Install / Update                        | Uninstall                                             |         | Quit        |   |
| Instail 7 Opdate                        | Uninstall                                             |         | Quit        |   |
|                                         | 0%                                                    |         |             |   |

Windows starts the installation.

9. At the end of the installation, select Quit.

| ezyPrint Installer                  |                | - 🗆 X |
|-------------------------------------|----------------|-------|
| ezyve<br>Beautiful Veterinary Softw | Latest Version |       |
| Install / Update                    | Quit           |       |
|                                     | 100%           |       |

*i* Tip: The bar in the installer shows 100% at the end of the installation.

### 10. Select UPDATE PRINTERS.

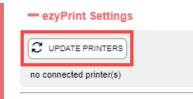

ezyVet shows the printers that are connected to your device.

| - ezyPrint Settings  | 5      |
|----------------------|--------|
|                      |        |
| Bave-PC              | Rotate |
| DYMO LabelWriter 450 | 0° •   |
| Snagit 2020          | 0° 💊   |

**Note:** ezyVet also shows the name of the device that the printers are connected to. In the example image, the device name is **Dave-PC**.

Troubleshooting: If ezyVet does not show the applicable printer:

- Do a check of your printer
- Make sure that the printer is connected to your device
- Open the Windows printer settings and make sure that the printer configuration is correct

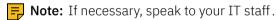

11. If applicable, select the page rotation value of the applicable printer.

| -ezyPrint Settings                             |        |
|------------------------------------------------|--------|
|                                                |        |
| Dave-PC<br>DYMO LabelWriter 450<br>Snagit 2020 | Rotate |

*Tip:* The rotation value turns the printed content to the degree value that you select. This is useful if the print media that you use has preprinted content. For example, label media could have a preprinted medication warning.

Result: Your device uses ezyPrint to print to the applicable connected printer.

# 🕹 ezyVet

### Select an ezyPrint printer

Before you start: Make sure that your site has a correctly configured ezyPrint integration.

About this task: Do this procedure to select a printer to send ezyVet documents to.

1. At the upper-right of the ezyVet window, select the printer button.

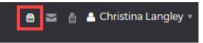

ezyVet shows the **ezyPrint Settings** dialog box. The box shows the available ezyPrint printers that you can use for documents and labels.

2. Set the applicable printers to **ON**.

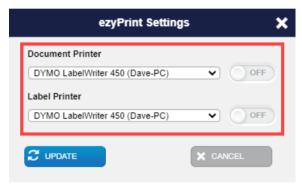

3. Select UPDATE.

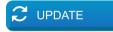

ezyVet shows a confirmation message:

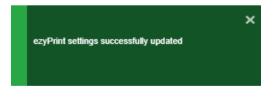

Result: ezyVet uses the printer to print your documents.

## An ezyPrint printer prints blank labels

### Condition

Do these troubleshooting steps if a printer prints blank labels.

#### Cause

The Enabled advanced printing features setting of the Microsoft Windows printer configuration is selected.

#### Remedy

Do these steps to correct the setting.

**Note:** The images that follow use Windows 10 and a DYMO LabelWriter 450 as an example. If you use a different version of Windows or a different printer, refer to your product documentation if necessary.

1. Access the Windows printer properties of the applicable printer.

| 🖶 DYM           | O LabelV            | /riter 450 | ) Properties |               |              | >        |
|-----------------|---------------------|------------|--------------|---------------|--------------|----------|
| General         | Sharing             | Ports      | Advanced     | Color Managem | ent Security |          |
| 3               |                     | DYMO       | LabelWriter  | 450           |              |          |
| Locatio         | on:                 |            |              |               |              |          |
| Comm            | ient:               |            |              |               |              |          |
|                 |                     |            |              |               |              |          |
|                 |                     |            |              |               |              |          |
| Model           |                     | DYMO L     | abelWriter 4 | 50            |              |          |
| - Featu<br>Colo | ures<br>or: No      |            |              | Paper avai    | lable:       |          |
| Dou             | ble-sideo           | l: No      |              | 30252 Ad      | dress        | <u>^</u> |
|                 | le: No              |            |              |               |              |          |
|                 | ed: Unkn<br>imum re |            | : 600 dpi    |               |              | ~        |
|                 |                     |            | Pr           | eferences     | Print Tes    | t Page   |
|                 |                     |            |              | OK            | Cancel       | Apply    |

2. Select Advanced.

| 🖶 DYM            | O LabelW | /riter 45 | 0 Properties |                  |          |  |  |
|------------------|----------|-----------|--------------|------------------|----------|--|--|
| General          | Sharing  | Ports     | Advanced     | Color Management | Security |  |  |
| Always available |          |           |              |                  |          |  |  |

3. Clear the Enable advanced printing features check box.

| Keep printed document | -        |         |
|-----------------------|----------|---------|
| Printing Defaults     | Print Pr | ocessor |
|                       |          | OK      |

#### Cause

The paper orientation setting of the printer is set to portrait.

### Remedy

Do these steps to change the paper orientation setting to landscape.

**Note:** The images that follow use Windows 10 and a DYMO LabelWriter 450 as an example. If you use a different version of Windows or a different printer, refer to your product documentation if necessary.

1. Access the Windows printer properties of the applicable printer.

| ieneral                              | Sharing                                             | Ports        | Advanced    | Color Manageme      | nt Security |         |
|--------------------------------------|-----------------------------------------------------|--------------|-------------|---------------------|-------------|---------|
| \$                                   | [                                                   | DYMO         | LabelWriter | 450                 |             |         |
| Locatio                              | on:                                                 |              |             |                     |             |         |
| Comm                                 | nent:                                               |              |             |                     |             |         |
|                                      |                                                     |              |             |                     |             |         |
|                                      |                                                     |              |             |                     |             |         |
|                                      | L                                                   |              |             |                     |             |         |
| Model                                | : I                                                 | DYMO Ι       | abelWriter  | 450                 |             |         |
| Model<br>Featu                       |                                                     | DYMO Ι       | .abelWriter | 450                 |             |         |
| Featu                                |                                                     | DYMO Ι       | .abelWriter | 450<br>Paper availa | able:       |         |
| - Featu<br>Colo                      | ures                                                |              | abelWriter  |                     |             | ~       |
| Featu<br>Colo<br>Dou                 | ures<br>or: No                                      |              | .abelWriter | Paper availa        |             | ~       |
| Featu<br>Colo<br>Dou<br>Stap         | ures<br>or: No<br>ble-sideo                         | t: No        | abelWriter  | Paper availa        |             | ~       |
| Featu<br>Colo<br>Dou<br>Stap<br>Spee | ures<br>or: No<br>ble-sideo<br>ile: No<br>ed: Unkno | l: No<br>own | abelWriter  | Paper availa        |             |         |
| Featu<br>Colo<br>Dou<br>Stap<br>Spee | ures<br>or: No<br>ble-sideo<br>ile: No<br>ed: Unkno | l: No<br>own |             | Paper availa        |             | ~       |
| Featu<br>Colo<br>Dou<br>Stap<br>Spee | ures<br>or: No<br>ble-sideo<br>ile: No<br>ed: Unkno | l: No<br>own | 1: 600 dpi  | Paper availa        |             | ^\<br>✓ |

2. Select General.

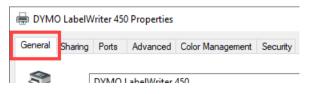

3. Select Preferences.

| Speed: Unknown<br>Maximum resolution: | 600 dpi     | ~               |
|---------------------------------------|-------------|-----------------|
|                                       | Preferences | Print Test Page |

#### 4. Select Layout.

| 🖶 DYN        | 10 LabelWriter 450 Printing Preferences |  |  |
|--------------|-----------------------------------------|--|--|
| Layout       | Paper/Quality                           |  |  |
| Orientation: |                                         |  |  |

#### 5. Set the Orientation to Landscape.

| DYMO LabelWriter 450 Printing Preferences |               |  |  |  |
|-------------------------------------------|---------------|--|--|--|
| Layout                                    | Paper/Quality |  |  |  |
| Orien                                     | tation:       |  |  |  |
| 🔊 Landscape 🗸 🗸                           |               |  |  |  |
| Page Urder:                               |               |  |  |  |

#### Cause

The printer uses a paper size setting that is different to the paper size settings of the applicable label template in ezyVet.

**Note:** The images that follow use Windows 10 and a DYMO LabelWriter 450 as an example. If you use a different version of Windows or a different printer, refer to your product documentation if necessary.

#### Remedy

Do these steps to do a check of the paper size setting of the printer.

1. Access the Windows printer properties of the applicable printer.

| 🖶 DYMO LabelWriter 450 Properties 🛛 🗙 |                          |                         |  |  |
|---------------------------------------|--------------------------|-------------------------|--|--|
| General S                             | haring Ports Advanced Co | lor Management Security |  |  |
| ۲                                     | DYMO LabelWriter 450     |                         |  |  |
| Location                              |                          |                         |  |  |
| Commer                                | it:                      |                         |  |  |
|                                       |                          |                         |  |  |
|                                       |                          |                         |  |  |
| Model:                                | DYMO LabelWriter 450     |                         |  |  |
| - Feature<br>Color:                   |                          | D 111                   |  |  |
|                                       | no<br>e-sided: No        | Paper available:        |  |  |
| Staple                                |                          | 30252 Address           |  |  |
|                                       | Unknown                  |                         |  |  |
|                                       | um resolution: 600 dpi   | ~                       |  |  |
|                                       | Prefe                    | rences Print Test Page  |  |  |
|                                       | [                        | OK Cancel Apply         |  |  |

#### 2. Select Advanced.

|                  | DYMO LabelWriter 450 Properties |         |       |          |                  |          |
|------------------|---------------------------------|---------|-------|----------|------------------|----------|
|                  | General                         | Sharing | Ports | Advanced | Color Management | Security |
| Always available |                                 |         |       | ·        |                  | r        |

### 3. Select Printing Defaults.

| LI Keep printed documents         |                                             |  |  |  |
|-----------------------------------|---------------------------------------------|--|--|--|
| Enable advanced printing features |                                             |  |  |  |
| Printing Defaults                 | Printing Defaults Print Processor Separator |  |  |  |

4. Select Advanced.

|    | Advanced  | l    |
|----|-----------|------|
| ОК | Cancel Ap | oply |

5. Do a check of the **Paper Size** setting and make sure that it uses the same paper size as the applicable label template in ezyVet.

| DYMO LabelWriter 450 Advanced Options             |  |  |  |  |
|---------------------------------------------------|--|--|--|--|
| 📾 DYMO LabelWriter 450 Advanced Document Settings |  |  |  |  |
| ia.i⊠ Paper/Output                                |  |  |  |  |
| Paper Size: 30252 Address V                       |  |  |  |  |
| 📋 📶 Gl <del>aphic</del>                           |  |  |  |  |
| Print Quality: <u>300 x 300 dots per inch</u>     |  |  |  |  |
| 🖶 🔚 Document Options                              |  |  |  |  |

#### Cause

The printer settings use an incorrect data type setting.

**Note:** The images that follow use Windows 10 and a DYMO LabelWriter 450 as an example. If you use a different version of Windows or a different printer, refer to your product documentation if necessary.

### Remedy

Do these steps to do a check of the data type setting.

1. Access the Windows printer properties of the applicable printer.

| 🖶 DYMO Label          | Writer 450 | 0 Properties |                  |               | ×     |
|-----------------------|------------|--------------|------------------|---------------|-------|
| General Sharing       | Ports      | Advanced     | Color Management | Security      |       |
| 3                     | DYMO       | LabelWriter  | 450              |               |       |
| Location:             |            |              |                  |               |       |
| Comment:              |            |              |                  |               |       |
|                       |            |              |                  |               |       |
|                       |            |              |                  |               |       |
| Model:                | DYMO L     | abelWriter 4 | 150              |               |       |
| Features<br>Color: No |            |              | Paper availab    |               |       |
| Double-side           | di No      |              |                  |               |       |
| Staple: No            | u: NO      |              | 30252 Addre      | 55            | ^     |
| Speed: Unkr           | own        |              |                  |               |       |
| Maximum r             |            | n:600 dpi    |                  |               | ~     |
|                       |            |              | L                |               |       |
|                       |            | Pr           | eferences        | Print Test Pa | age   |
|                       |            |              | ОК               | Cancel        | Apply |

2. Select Advanced.

| 🖶 DYM            | O LabelW | /riter 45 | 0 Properties |                  |          |
|------------------|----------|-----------|--------------|------------------|----------|
| General          | Sharing  | Ports     | Advanced     | Color Management | Security |
| Always available |          |           |              |                  |          |

3. Select Print Processor.

| Keep printed documents Enable advanced printing features |                 |           |
|----------------------------------------------------------|-----------------|-----------|
| Printing Defaults                                        | Print Processor | Separator |

4. Make sure that the **Default data type** is set to **RAW**.

| Print Processor                                                                                                    | ×                                  |
|----------------------------------------------------------------------------------------------------|------------------------------------|
| Selecting a different print processor may<br>available for default data types. If your s<br>selection below will be used. |                                    |
| Print processor:                                                                                                    | Default data type:                 |
| winprint                                                                                                    | RAW                                |
|                                                                                                    | RAW [FF appended]<br>RAW [FF auto] |